# mediavalet

**Training for Photo Club** 

#### **Logging into MediaValet**

Link: cityofeagan.mediavalet.com

Username: first initial and last name and or your email address ie: jellickson

Password: **PhotoClub19!** *Please reset* 

#### **Basics: File Naming Convention**

PhotographerFirstPhotographerLast\_Description\_YearMonthDay\_#

Example:

RickGraves\_MarketFest\_190724\_1.jpg

You should be able to quickly automate file renaming in Lightroom.

#### **Basics: File Size**

MediaValet can handle any file size upload, however, please note that big batches of large files can have a long upload time (depending on your internet upload speed).

A preferred option is to reduce the size of the image files. We are comfortable with images being reduced to 8 MPs with 80% jpg quality or using the following table:

| longest | shortest |              | min file | max file |
|---------|----------|--------------|----------|----------|
| edge    | edge     | JPEG quality | size     | size     |
| 3600    | 2403     | 100          | 6.2MB    | 8.8MB    |
| 4000    | 2670     | 100          | 7.5MB    | 10.8MB   |
| 4200    | 2803     | 100          | 8.2MB    | 11.7MB   |
| 4500    | 3003     | 100          | 9.2MB    | 13.1MB   |
| 4500    | 3003     | 80           | 3.5MB    | 5.4MB    |
| 4500    | 3003     | 90           | 5.2MB    | 7.8MB    |
| 4500    | 3003     | 95           | 9.2MB    | 13.1MB   |

#### To get started, click the Upload tab

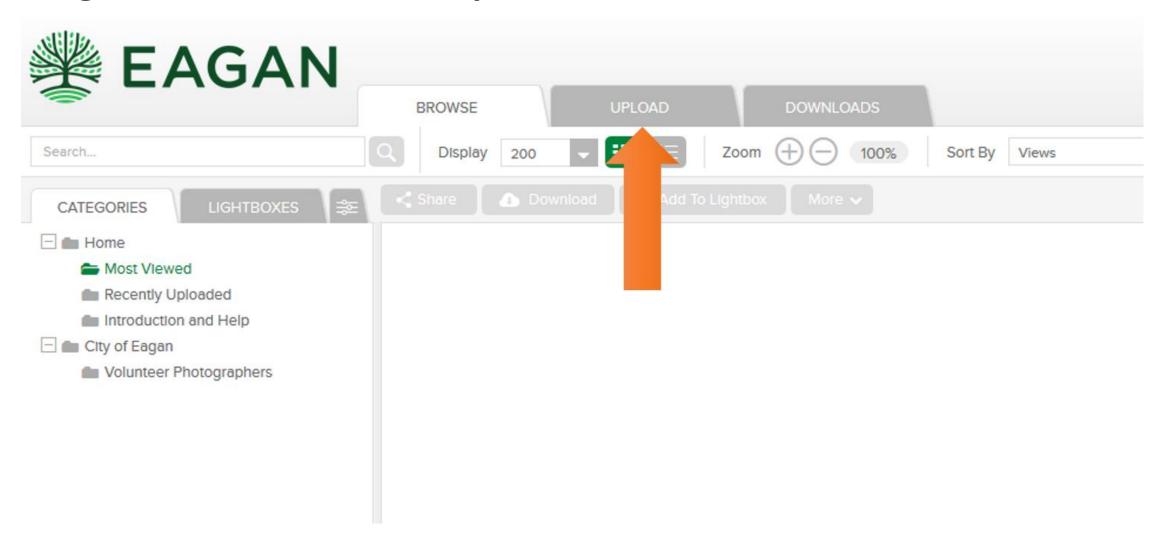

## Add the files by drag/drop or browsing and then hit "Upload & Continue"

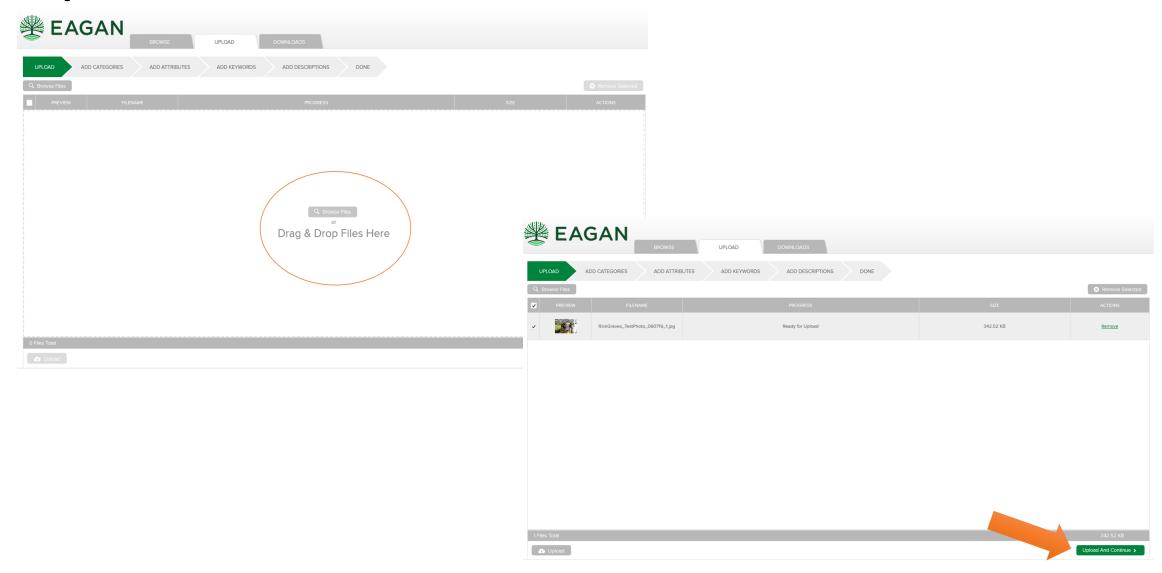

Make sure all photos are selected, click add/edit. In the pop-up window, assign to the "Volunteer Photographers" category, and hit "Apply".

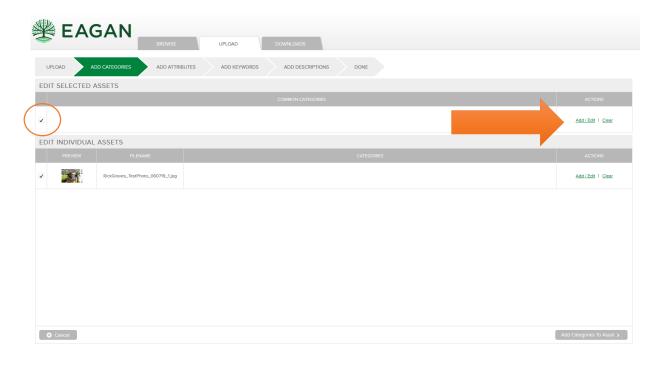

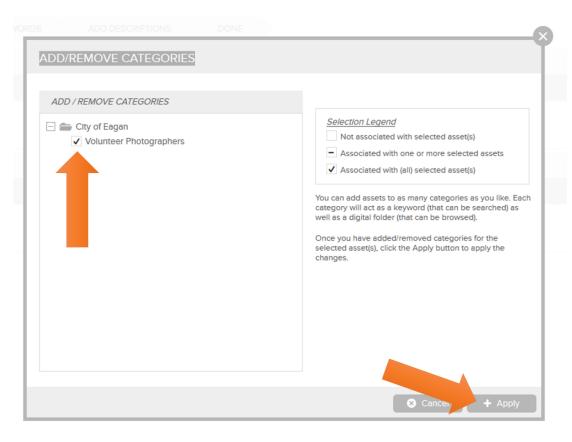

## Hit "Continue". Then add attributes – if applicable hit "Continue" again on the Attributes tab.

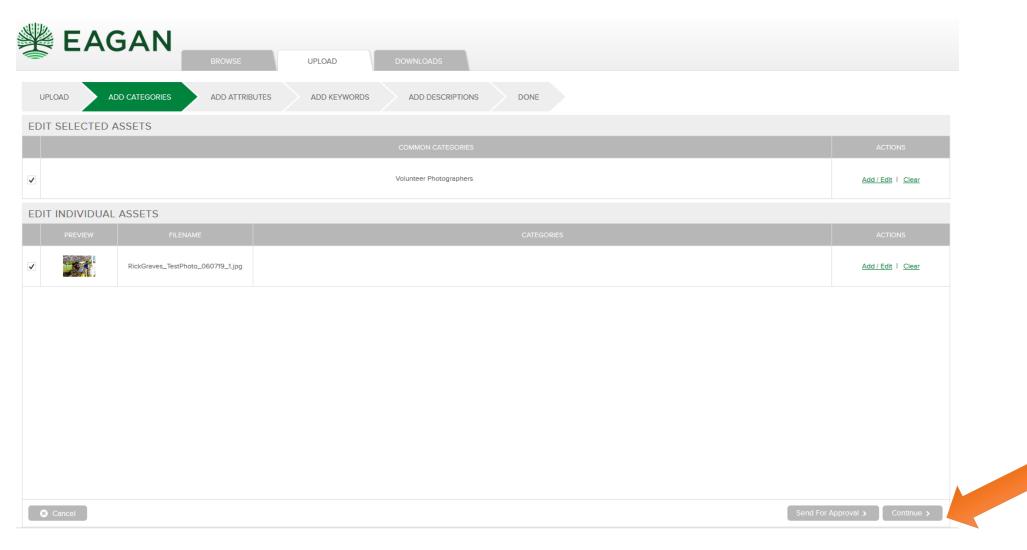

#### **Attributes**

You will be prompted to add the following attributes to photos:

- Year (2019)
- Photographer Name
- Photographer credit needed
- We may include more depending on feedback from all of you.

### Add keywords (if you would like, not required) and then hit "Continue".

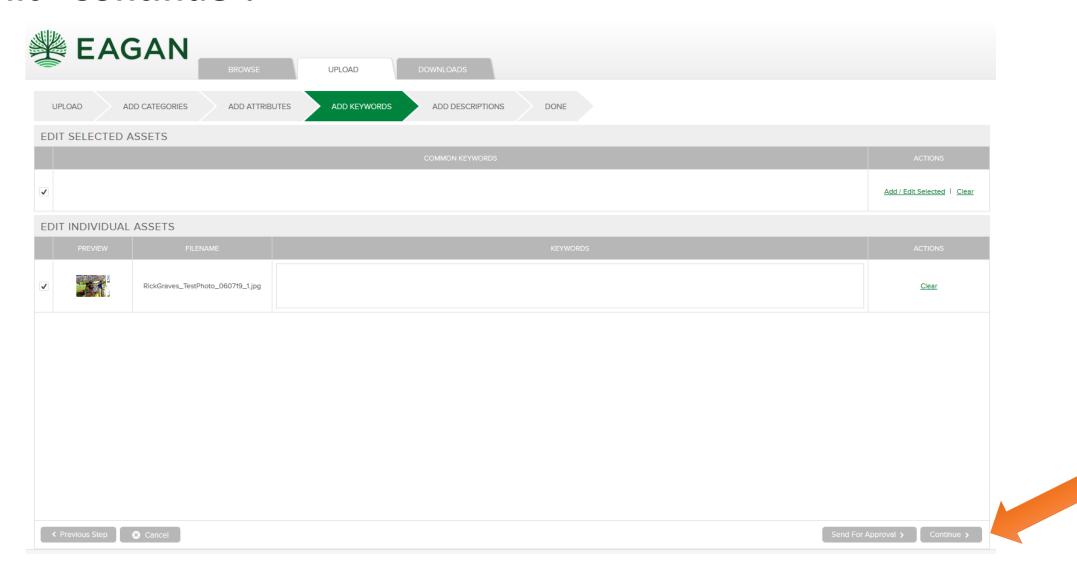

#### **Keywords can include:**

- Year (2019)
- Photographer Name (caplocks)
- Photographer credit needed (caplocks)
- Department Parks and Recreation, Public Works, Community Development, Police, Fire,
- Description key word used in file name (location, activity)
- Location or Landmark (location, Sperry Tower, Eagan Art House,

Cascade Bay,)

- Season Winter, Spring Summer, Fall
- Demographics Kids, seniors, family, people of color
- Activity Name Bocceball, pickleball, baseball, walking,
- Amenity water, nature, trees, forest, trails, flowers, art
- And more!

Add description (not required) and then hit "Send For Approval". In the pop-up window, select "Submit assets now" and choose "Jeanette Nelson" as the approver. Then hit "Done".

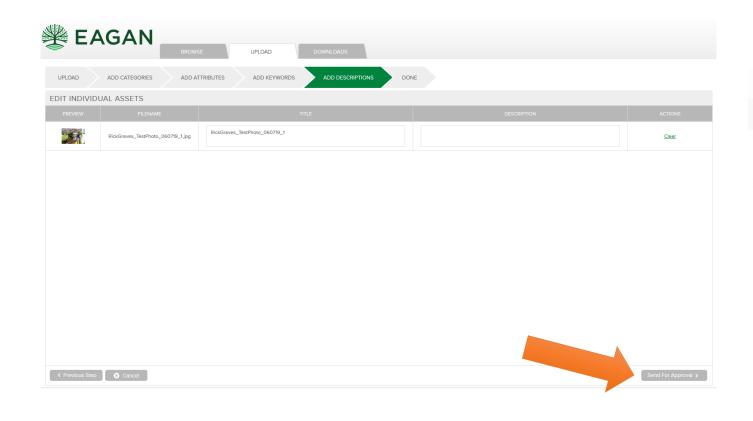

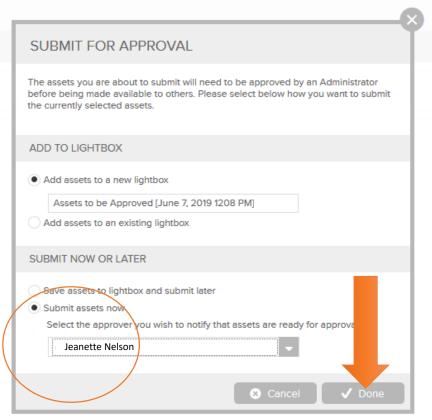

#### How to share images - easily

Create a gallery to share with an individual you have taken photos for.

#### **Abilities**

- You can share it via email or a link
- Can be password protected and have an expiration date
- No need for a DVD or separate drive

#### Limitations

- The photos must be approved prior to the person seeing them
- You can still create and share the gallery but the receiver won't see them till they are approved

### Search for the photos you want to share with the recipient with the basic search tools.

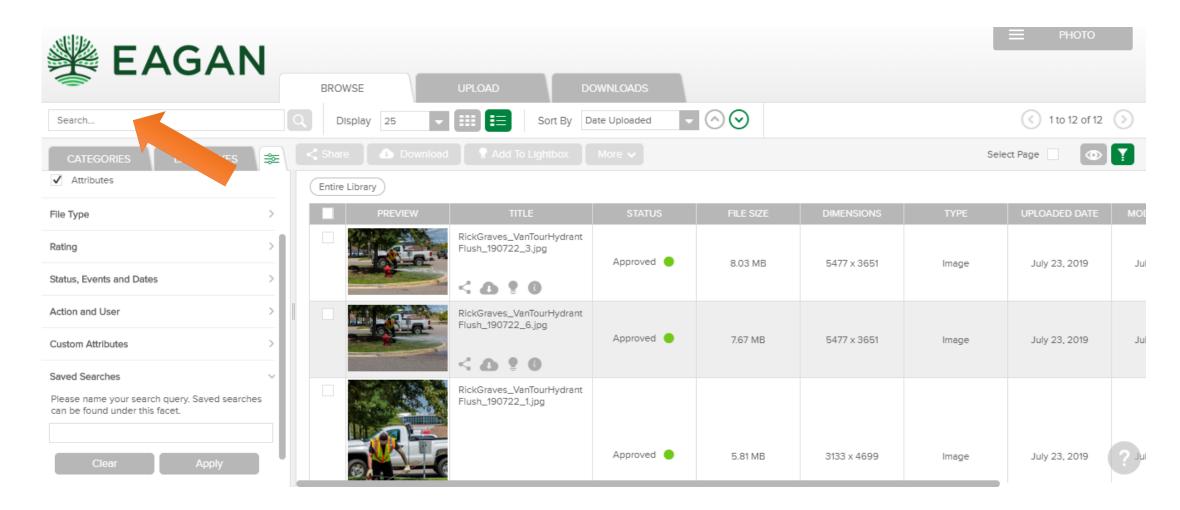

## Click on the photo(s) you want to share with the recipient.

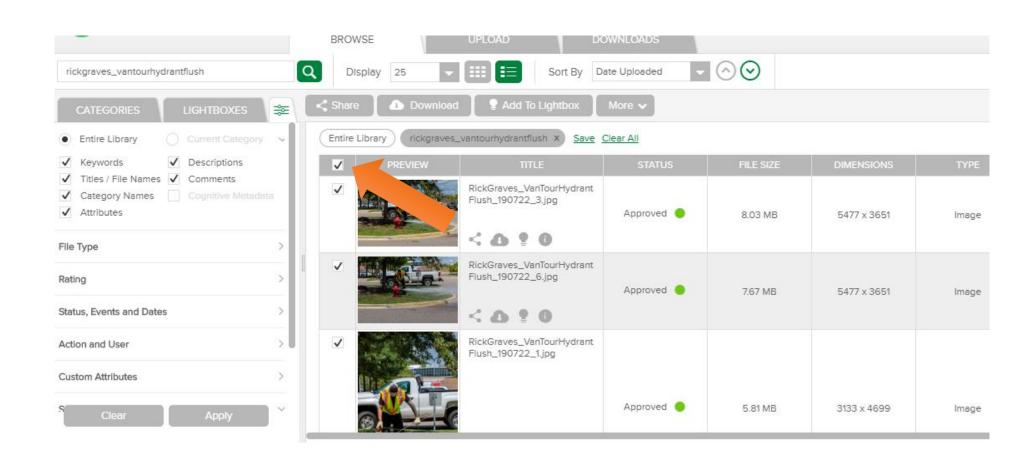

#### Click the share button.

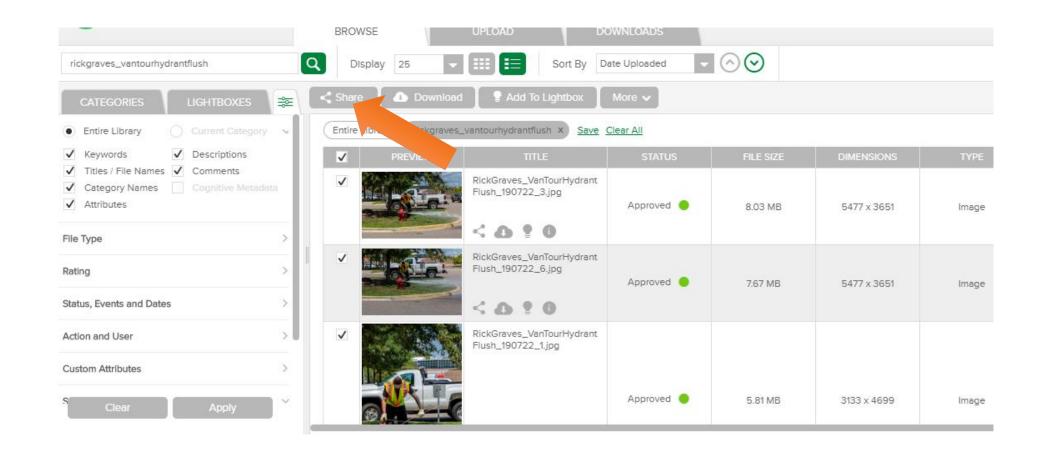

Fill in the share assets box including how you want to share it, if you want it to be password protected, an expiration date, and whether you want to send an email or create a link.

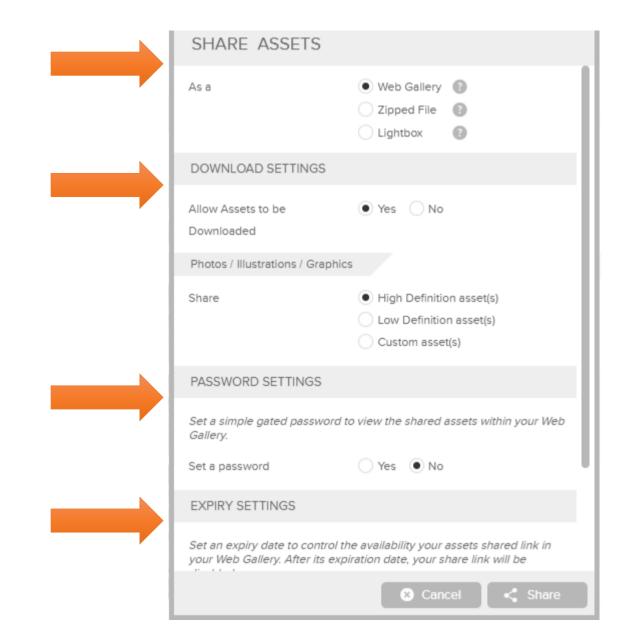

### Copy the link or enter the email address and hit send.

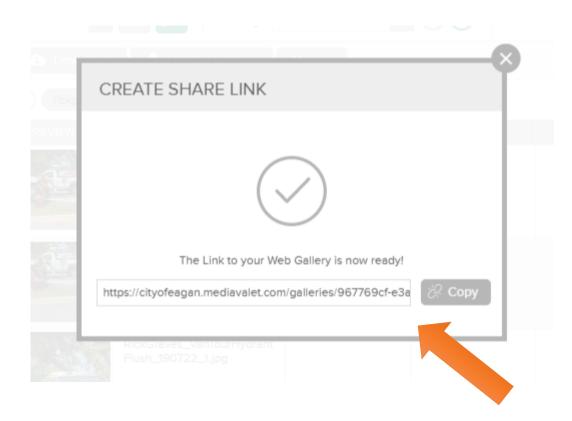

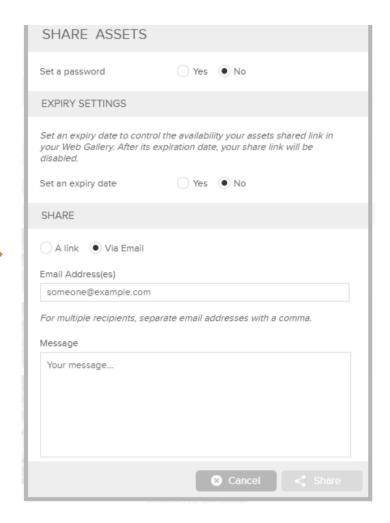